## **Touches matérielles de base**

### 1 **Touche MENU**

Appuyez sur cette touche pour afficher le «Menu supérieur».

2 **Touche MAP**

Appuyez sur cette touche pour afficher l'écran de la carte.

### 3 **COMMANDE POLYVALENTE**

Tournez la commande pour régler le volume AV (Audio et Vidéo).

2  $^\copyright$ 

╥╩

Ce guide à pour but de vous guider à travers Ce guide à pour but de vous guider à travers les fonctions de base de ce système de navigation. Pour plus d'informations, consultez le mode d'emploi disponible sur le site Web européen de Pioneer, à l'adresse suivante : www.pioneer.eu.

Sur l'écran de la carte, déplacez cette commande vers le haut ou vers le bas pour changer l'échelle de la carte. Déplacez-la vers la gauche ou la droite pour sauter vers l'avant ou vers l'arrière une plage, un chapitre, etc. Remarque:

Ce sont juste quelques exemples.

3

# **Changement de l'écran**

# **Ploneer** sound.vision.soul

# **SYSTEME DE NAVIGATION AV AVIC-F900BT VIC-F900BT AVIC-F700BT VIC-F700BT**

# Manuel de démarrage rapide

Publié par Pioneer Corporation. Copyright © 2008 par Pioneer Corporation. Imprimé en Belgique Tous droits réservés. 
CRB2703-A> EW <KKYNX> <08D00000> MAN-900700-QSG-FR

- **1 Affichez le Menu Destination 4 Touchez Ajouter une Dest. et touchez Adresse.**
- **2 Saisissez l'information que vous souhaitez entrer pour la destination.**

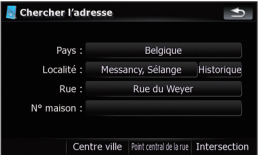

### **Recherche de votre destination à partir d'une adresse**

# **Présentation de la fonction de recherche**

Ce système de navigation offre plusieurs méthodes de recherche.

1 Recherche d'un lieu à partir d'une adresse

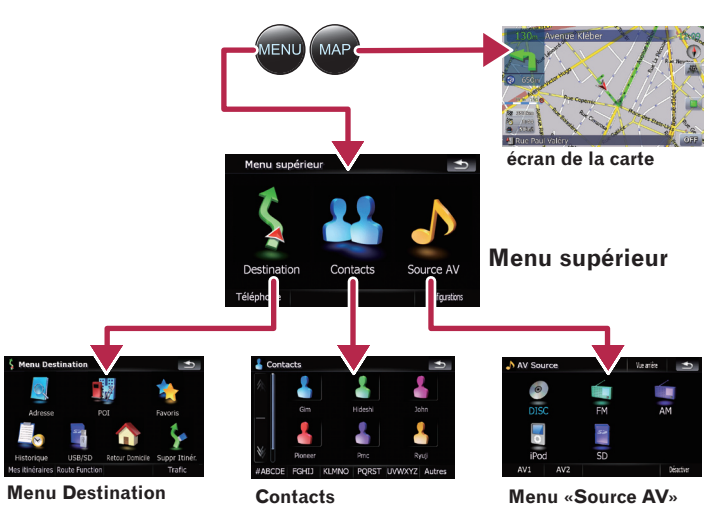

- 2 Recherche d'un lieu à partir d'un magasin, restaurant ou d'un autre établissement de la base de données des adresses utiles 3 Sélection d'un lieu mémorise
- 
- 4 Sélection d'une destination que vous avez recherchée récemment
- 5 Recherche d'adresses utiles en utilisant des données d'une mémoire extérieure (USB, SD)
- 6 Sélection d'un itinéraire à partir d'un itinéraire mémorise
- 7 Réglage de l'itinéraire jusqu'à votre domicile
- 8 Visualisation des informations sur l'itinéraire actuel, recherche d'une destination par latitude et longitude et mémorisation de l'itinéraire actuel
- 9 Visualisation des informations sur le trafic
- 0 Annulation de votre itinéraire actuel

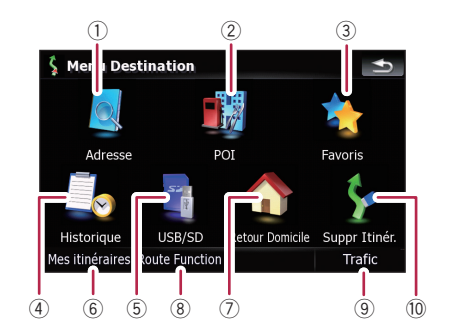

Toucher l'article à côté de chaque option affiche l'écran de saisie des caractères ou permet de choisir une des options. Après avoir précisé votre destination, «Écran de confirmation de la carte» apparaît.

### **3 Touchez Itinéraire....**

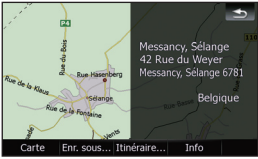

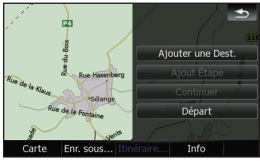

Quand le calcul de l'itinéraire est terminé, le guidage de navigation démarre.

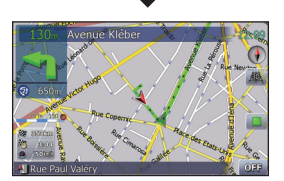

Ce système de navigation vous offre à la fois un guidage visuel et un guidage vocal.

### **Réglage du volume du guidage vocal**

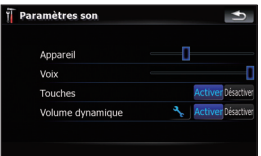

- **1 Touchez les touches dans l'ordre suivant dans le Menu supérieur; Configurations** � **Paramètres Navigation** � **Paramètres son**
- **2 Touchez ou faites glisser le curseur.**

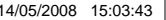

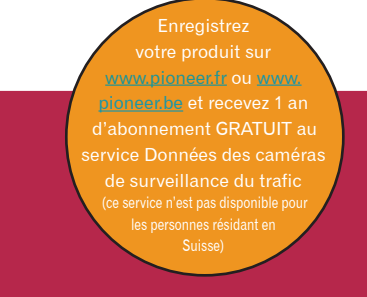

 $\bigoplus$ 

 $\bigoplus$ 

- **1 Touchez l'Entrée AV1 sur le menu Paramètres AV**
- **pour sélectionner «iPod».** 1 Touchez l'une des catégories
- **2 Raccordez votre iPod.**

À l'entrée AV à l'arrière

 $\bigoplus$ 

Vous pouvez commander un iPod en raccordant le câble d'interface USB pour iPod® (CD-IU230V) (vendu séparément) au système de navigation.

## **Fonctionnement de base de l'écran de la carte**

### **Articles de base sur la carte**

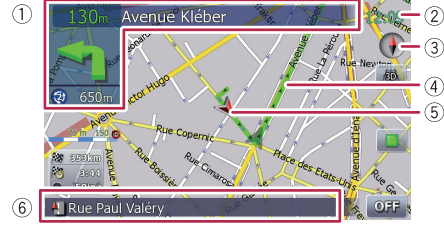

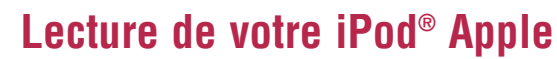

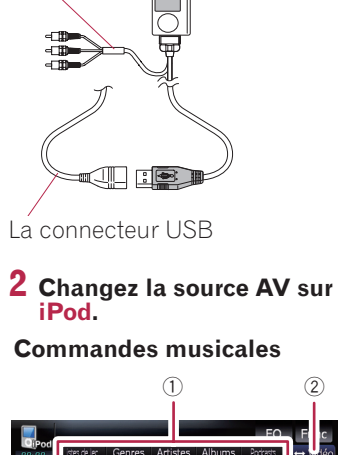

### **Sélection de la source AV**

**1 Affichez le menu «Source AV» et touchez la touche pour sélectionner la source AV souhaitée.**

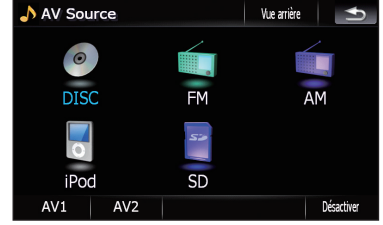

La source AV n'est pas disponible si l'appareil n'est pas raccordé.

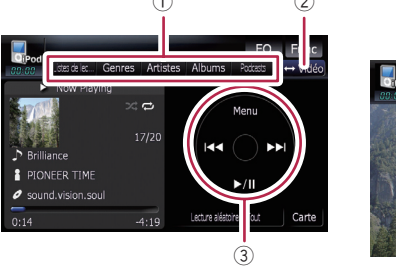

dans laquelle vous voulez chercher une chanson. 2 Touchez pour passer de l'écran vidéo à l'écran

musical. 3 Commande de la lecture

- 1 Informations sur le point de guidage suivant 2 Heure actuelle 3 Boussole 4 Itinéraire actuel
- 5 Position actuelle
- 6 Route actuelle

**4 Touchez les touches dans l'ordre suivant; Connexion** � **Ajouter périph.**  $→$  **Rechercher périph** 

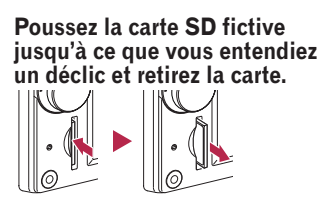

**2 Insérez votre carte mémoire SD jusqu'à ce que vous entendiez un déclic.**

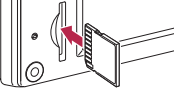

**3 Utilisez les touches tactiles pour commander la source musicale/vidéo.**

- 1 Commande de la lecture 2 Passe au dossier précédent ou suivant.
- 3 Change l'écran sur les commandes vidéo.

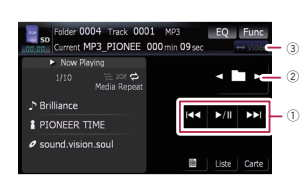

### **Lecture de fichiers à partir d'une carte mémoire SD**

Touchez la touche pour changer la vue, touchez-la de nouveau pour retourner à la vue précédente.

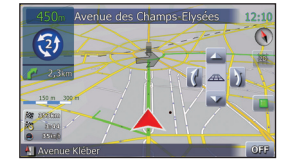

Vous pouvez lire un fichier audio et vidéo d'une carte mémoire SD. (Pour en savoir plus sur les fichiers compatibles, reportez-vous au «Manuel de fonctionnement».)

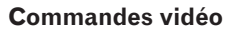

Touchez **Vidéo** pour passer à l'écran du iPod video.

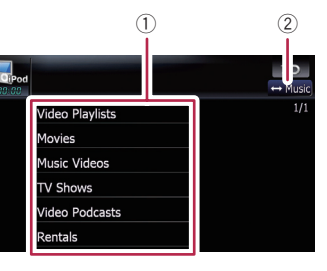

# **Pairage de votre téléphone**

- **1 Activez la fonction Bluetooth de votre téléphone.**
- **2 Touchez les touches dans l'ordre suivant dans le Menu supérieur; Téléphone** � **Paramètres téléphone**
- **3 Réglez Bluetooth Act./Inact. sur Activer.**

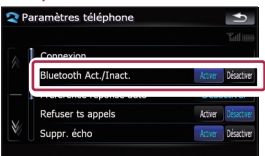

Le système essaie de trouver et fait la liste des périphériques se trouvant à proximité.

**5 Touchez votre téléphone dans la liste, puis entrez le code PIN de votre téléphone. (1111 est le code par défaut.).**

Si le pairage a été réalisé avec succès, un message apparaît.

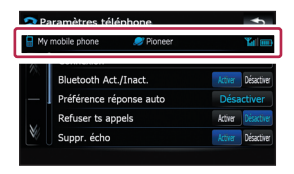

# **Transfert du répertoire téléphonique**

**1 Touchez Transfert Répertoire sur Menu téléphone.**

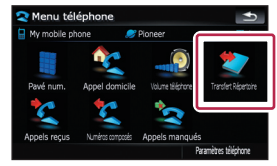

- **2 Touchez OK pour afficher l'écran d'attente.**
- **3 Utilisez votre téléphone pour transférer les entrées du répertoire téléphonique pendant que l'écran d'attente est affiché.**

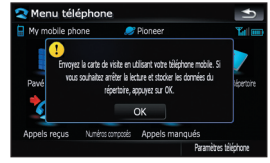

**4 Après le transfert, touchez OK.** 

Si le transfert a été réalisé avec succès, «**Chargement terminé !**» apparaît.

◈

### **Défilement de la carte**

Faire glisser la carte permet de la faire défiler. La vitesse du défilement change en fonction de la vitesse du glissement.

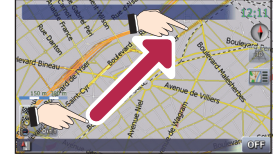

⊕

### **Écran de la carte 3D**

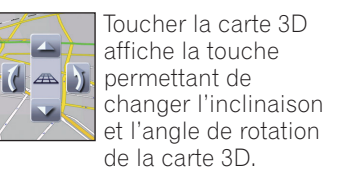

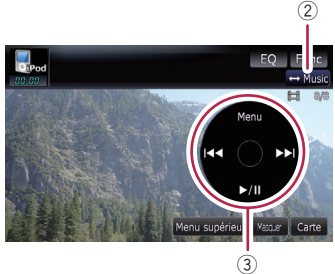